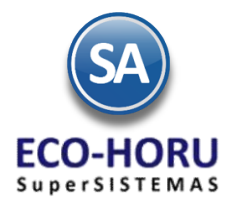

# FUNCIONALIDAD EN EL ERP SA

# DIAGRAMA DE PROCESO

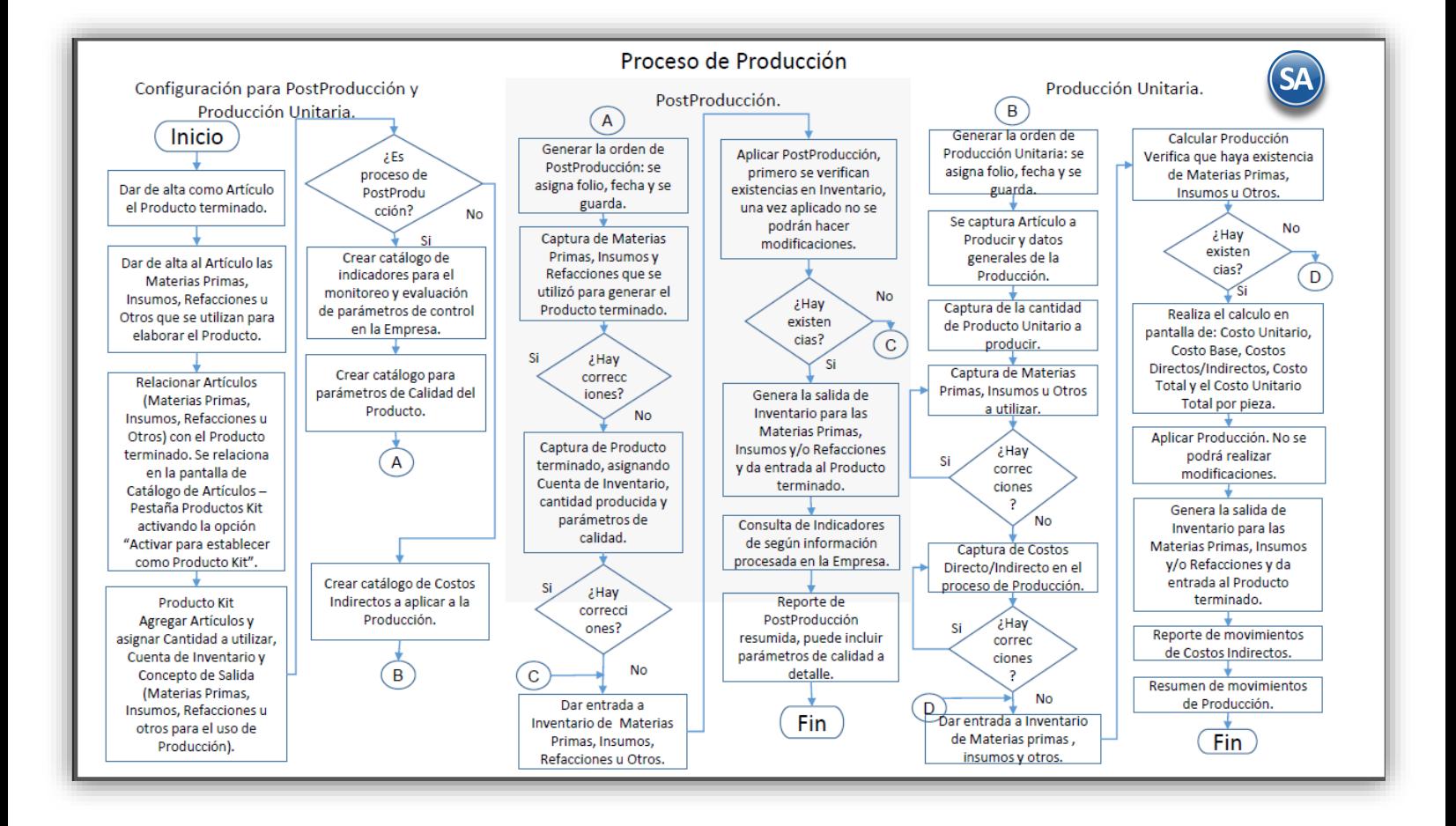

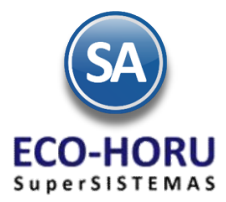

### **12.1 CONFIGURACION PARA POSTPRODUCCION Y PRODUCCION UNITARIA**

#### **12.1.1 Captura de Artículos**

Entrar al Menú **Inventarios al submenú Catálogos de Inventario** y seleccionar la opción **Artículos/Servicios.**

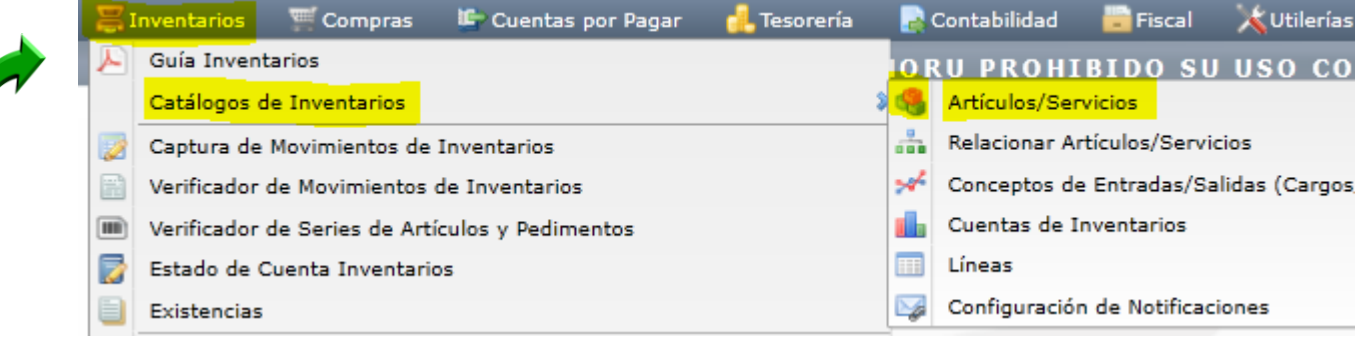

En la pantalla de esta opción proceda a dar de alta los Artículos como se explicó anteriormente en el Proceso de Inventarios, cuando el Artículo interviene en el proceso de producción para llevar un control de la producción considere lo siguiente:

1. Se deben dar de alta como artículos tanto el producto terminado como las materias primas, insumos, refacciones, mano de obra y otros que intervengan en la elaboración del producto.

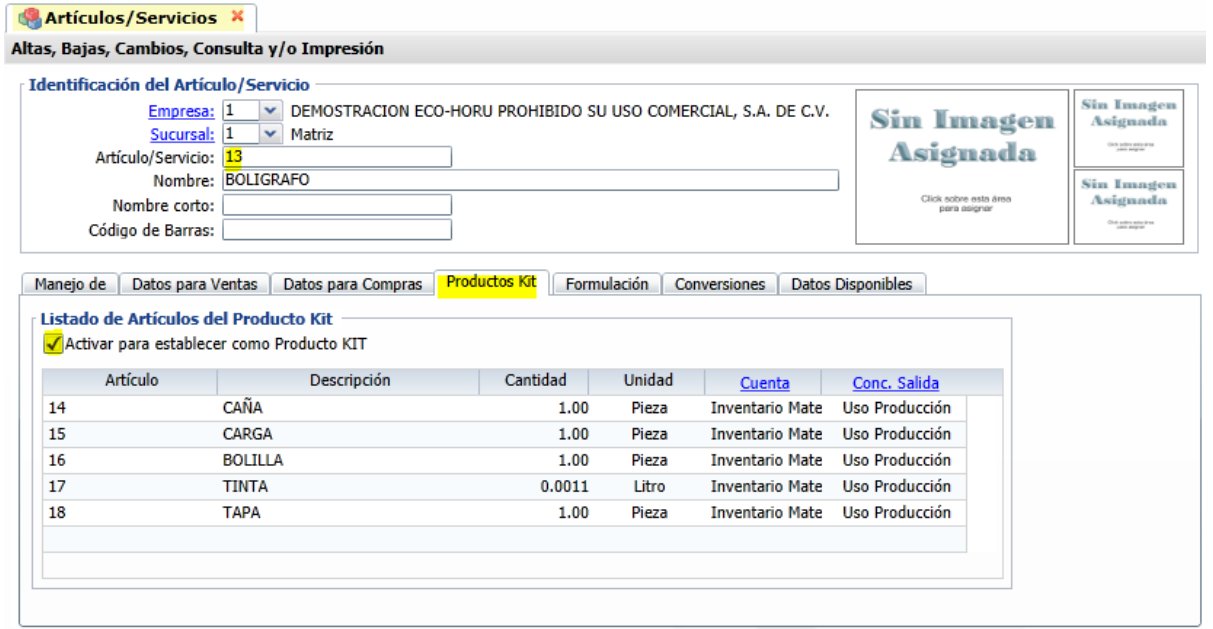

2. En el **Artículo de Producto terminado** en la pestaña **Productos Kit** se activa la casilla **Activar para establecer como Producto Kit** y a continuación se capturan los **renglones de los artículos** (materias primas, insumos, otros) que intervienen en la elaboración del producto, para cada uno de ellos se indica la cantidad que se requiere para la elaboración del producto, la **Cuenta de Inventario** (almacén) y el **Concepto de salida.**

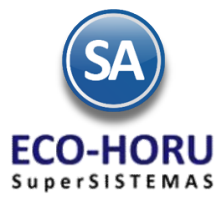

## **12.1.2 Catálogo de Indicadores (solo para Proceso de Posproducción)**

Entrar al Menú **Producción** y seleccionar la opción **Indicadores de Producción.**

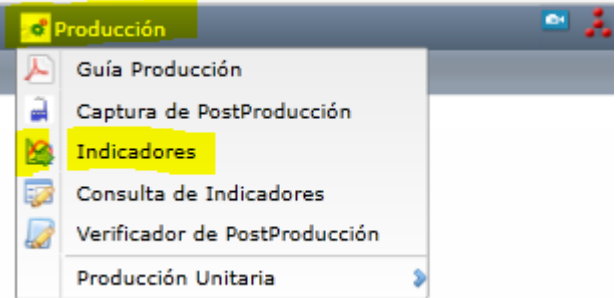

En esta opción se captura el Catálogo de Indicadores para el monitoreo y evaluación de parámetros de control de la producción.

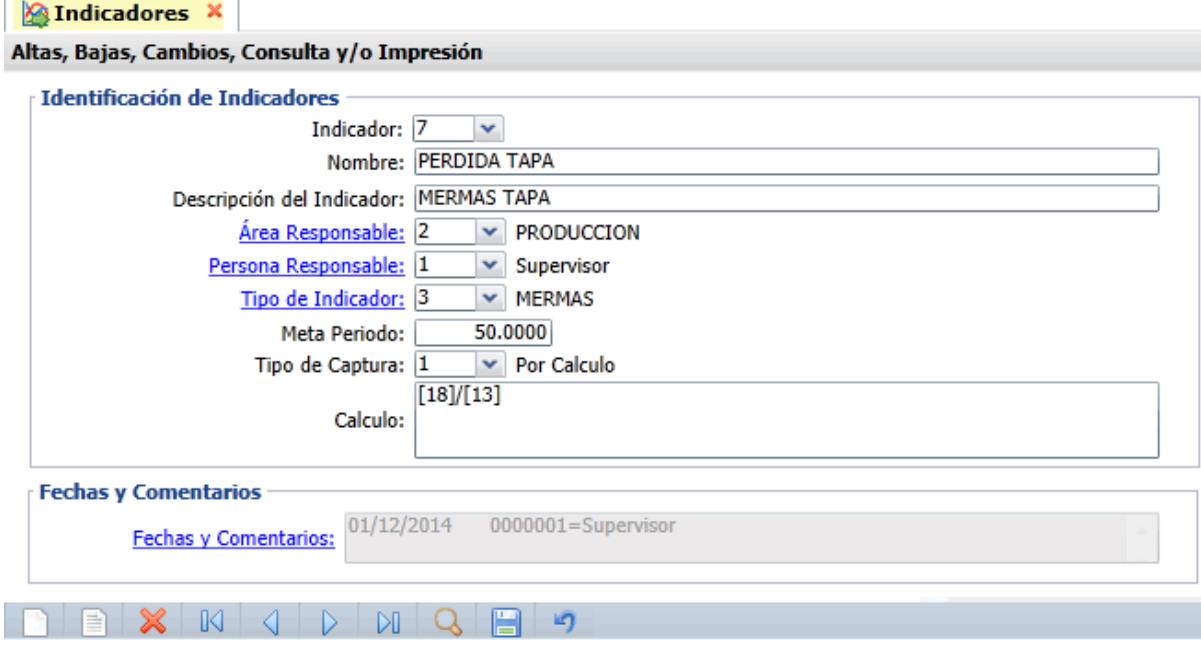

## **12.1.2 Catálogo de Parámetros de Calidad (solo para Proceso de Posproducción)**

Entrar al Menú **Producción** la opción **Captura de PostProducción**

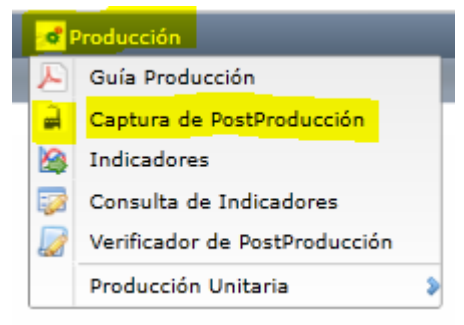

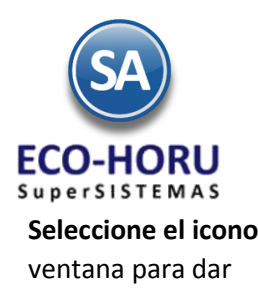

**Seleccione el icono Calidad** y se muestra la ventana de **Parámetros.** Entre a **Parámetro** y se abre la ventana para dar de alta el catálogo.

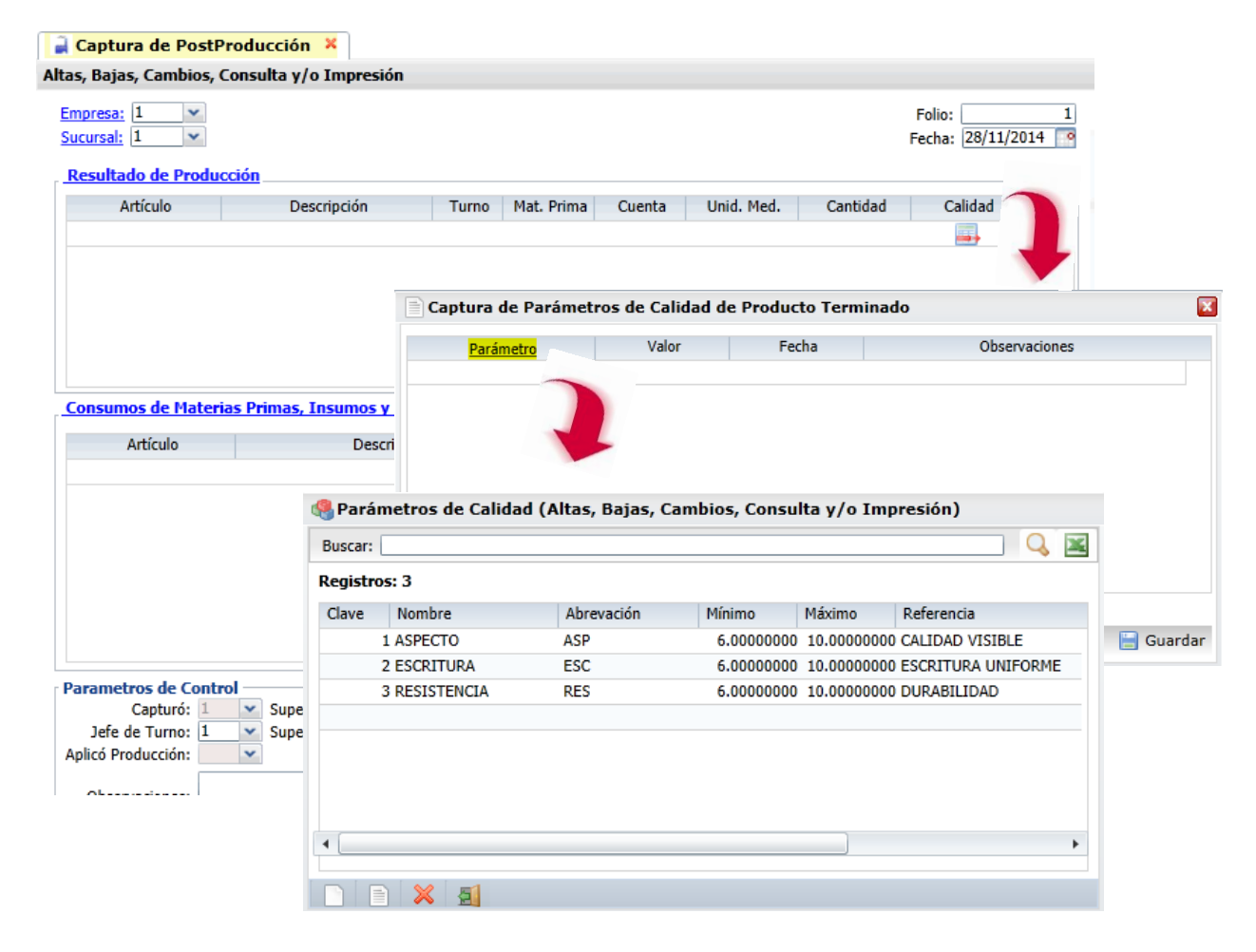

Proceda a indicar para cada parámetro su clave, nombre y los valores máximo y mínimo permitidos. Posteriormente cuando se capture el producto terminado se ingresa a la ventana de **Calidad** de ese renglón para asignarle los parámetros de calidad a ese producto terminado.

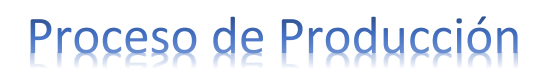

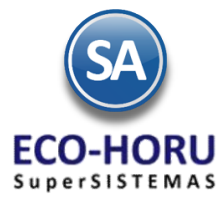

### **12.1.2 Catálogo de Costos Indirectos (solo para Proceso de Producción Unitaria)**

Entrar al Menú **Producción** al submenú **Producción Unitaria** y seleccionar la opción **Captura de Costos Indirectos.**

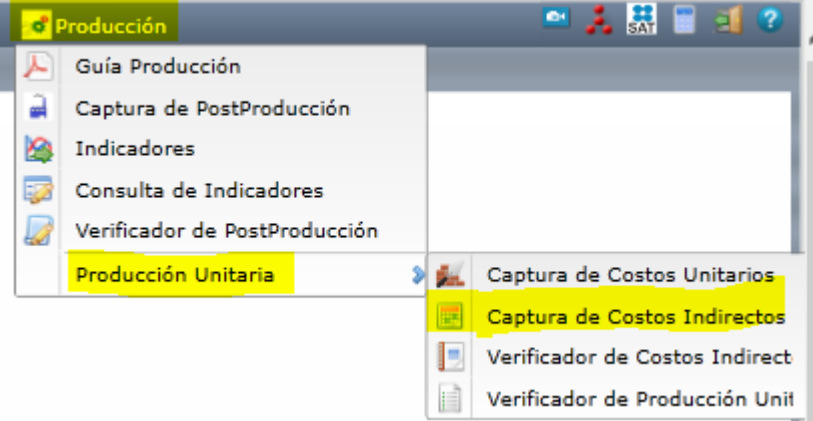

En esta opción se indican los costos directos e indirectos con su respectivo Costo Unitario que intervienen en la producción unitaria, como se muestra en la siguiente pantalla.

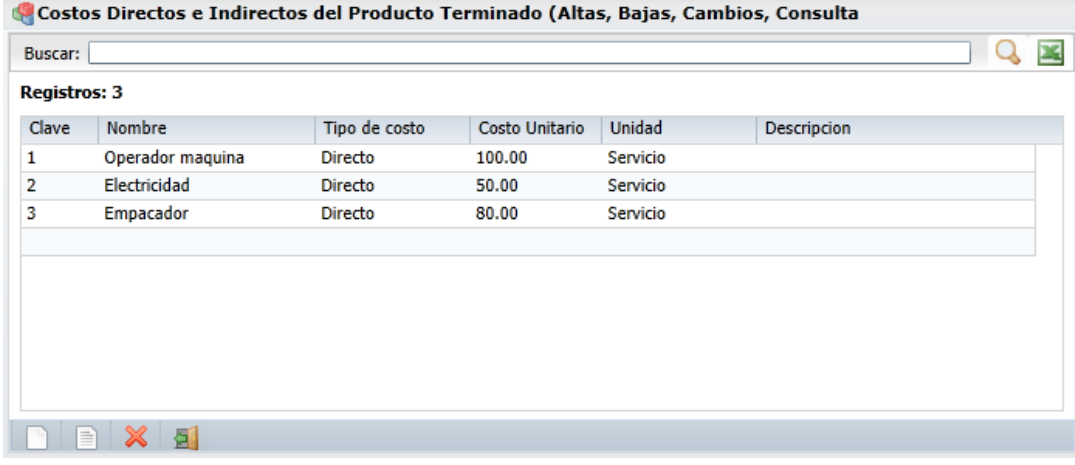

#### **POSTPRODUCCION**

#### **12.2 Captura de Posproducción**

Entrar al Menú **Producción a** la opción **Captura de PostProducción.** 

Esta opción es el núcleo del control de postproducción, aquí se genera la orden de producción, se capturan las materias primas, insumos y otros que se utilizan para la orden de producción, se registra el producto terminado y los parámetros de calidad.

También permite la consulta por pantalla de los informes de producción.

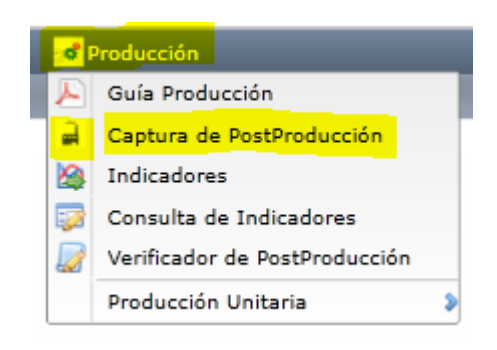

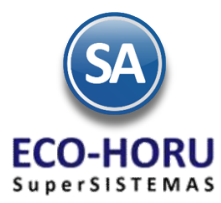

La pantalla de esta opción es la siguiente. A continuación indicaremos los pasos en que se realiza la captura de postproducción.

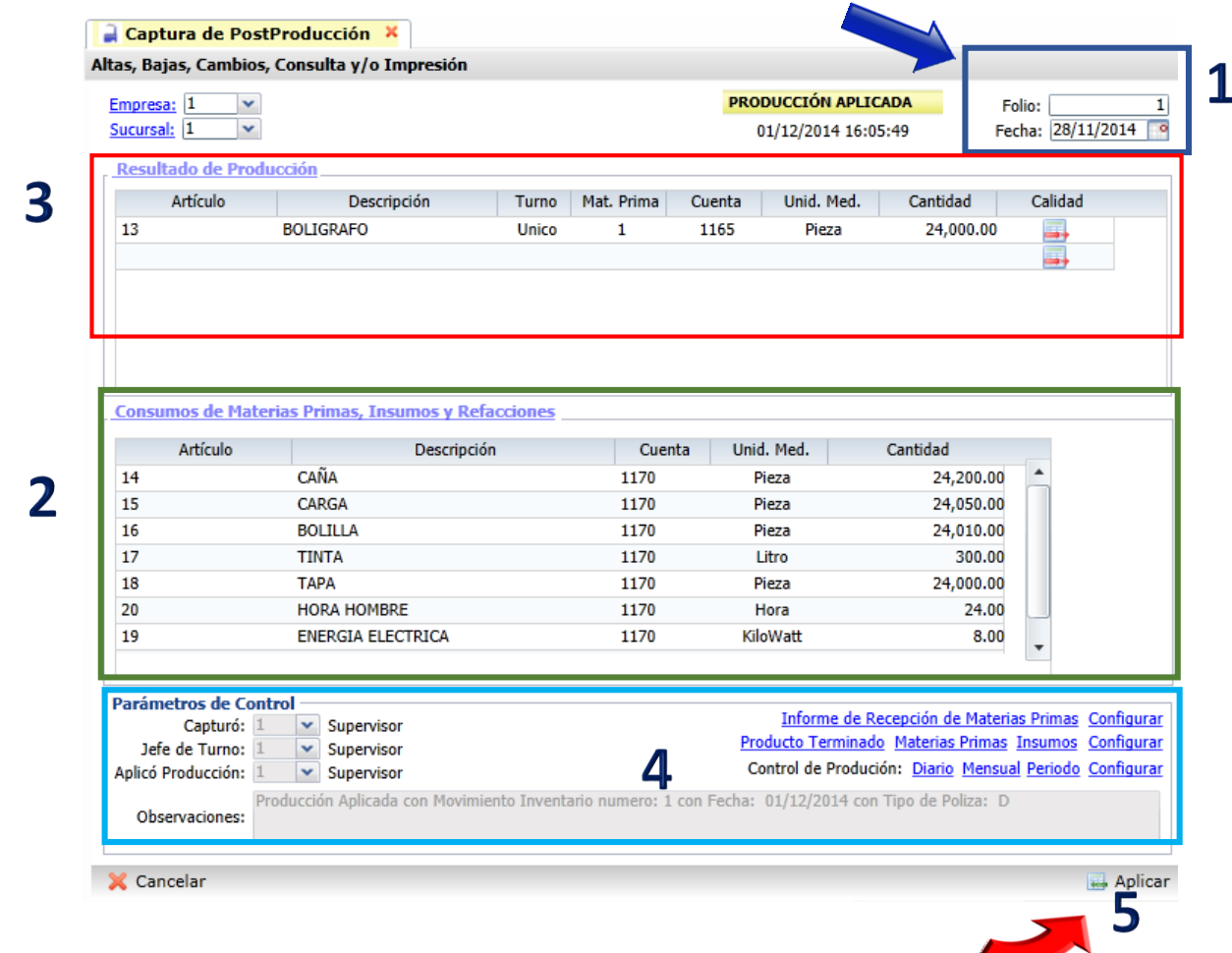

#### **1. Generar orden de Producción**

Generar la orden de postproducción indicando folio y fecha y grabar para guardarla.

#### **2. Captura de consumo de Materias Primas, Insumos y Refacciones**

Capturar en la sección **Consumo de Materias Primas, Insumos y Refacciones**, todos los renglones de los artículos de estos conceptos que intervinieron en la producción para generar el producto terminado, es importante indicar la Cuenta de Inventario de donde se le dará salida a estos artículos y la cantidad. Grabar la captura la terminar. Antes de **Aplicar** es importante revisar que haya existencias de Materias Primas e Insumos, por medio de las consultas y reportes disponibles en la parte inferior de la pantalla de esta opción y que se explican en el siguiente punto 4.

#### **3. Captura de Producto Terminado**

Captura en la sección de **Resultados de Producción**, los renglones de artículos de producto terminado, asignando la Cuenta de Inventario, cantidad producida y los parámetros de calidad entrando al icono de Calidad. Grabe la captura al terminar.

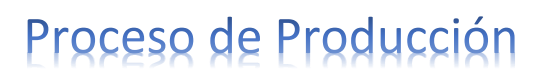

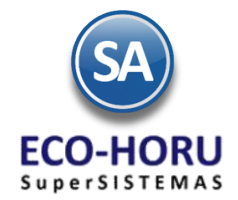

Una vez terminado la captura del Resultado de Producción, lo siguiente es aplicar los parámetros de calidad al Producto Terminado. Para ello seleccione el renglón de Producto Terminado y haga clic en el icono **en** en la columna "Calidad". Se captura para cada parámetro: l valor, fecha y observaciones.

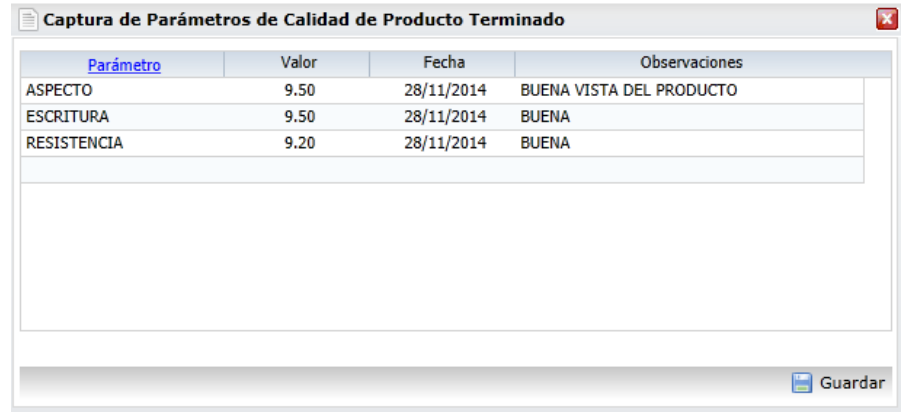

#### **4. Parámetros de Control, Consultas y Reportes**

#### **4.1 Reporte de existencia de Producto Terminado, Materias Primas e Insumos.**

#### **Configurar**

Seleccione **Producto Terminado Materias Primas Insumos** Configurar y se muestra la siguiente ventana.

En la sección **Incluir en el Reporte de Insumos** capture los artículos que se mostrarán en este reporte.

En **Cuenta para Materias Primas** configure una o mas cuentas separadas por " , ", de donde se tomaran las existencias.

En la sección **Incluir en la Consulta de Lotes y Producto Terminado** en la parte inferior de la ventana capturar los artículos que se incluiran en esta consulta y la Cuenta de Inventario para existencias.

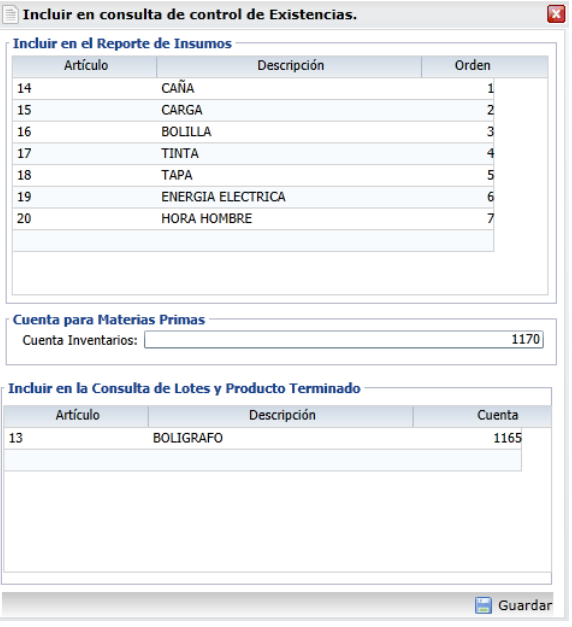

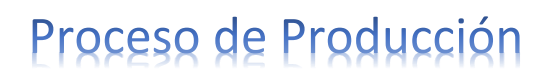

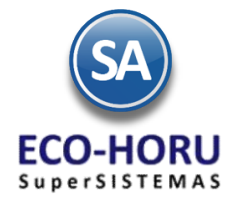

#### **Consulta de Producto Terminado**

Seleccione Producto Terminado Materias Primas Insumos Configurar y se muestra la siguiente pantalla de consulta

con los datos de Lote por Producto y existencias en Cuenta de Inventario para los artículos configurados.

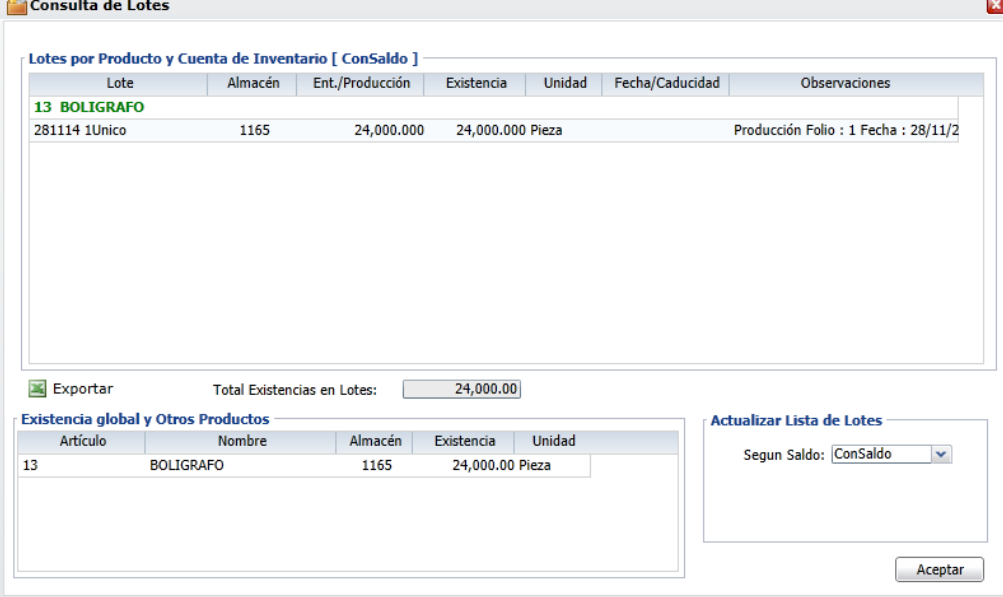

#### **Reporte de Materia Prima**

Seleleccione **Producto Terminado** Materias Primas Insumos Configurar y se genera el siguiente reporte de las materias primas disponibles para estimar cuanto producto terminado se puede producir con la existencia actual o para conocer que Materias Primas hay que comprar. Antes de **Aplicar** es importante que verificar que haya las existencias de materia prima requeridas.

Un ejemplo de este reporte es el siguiente.

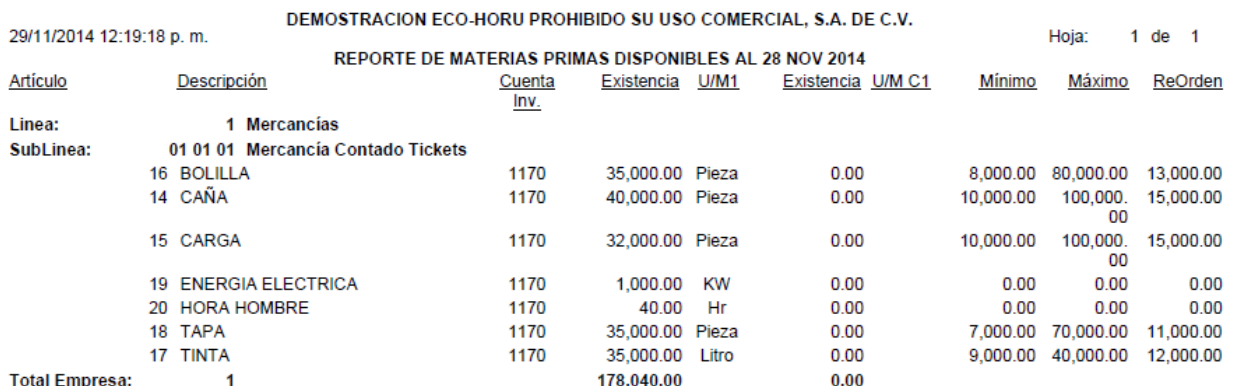

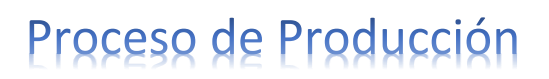

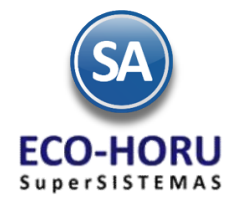

#### **Reporte de Insumos**

Seleleccione benducto Terminado Materias Primas Insumos Configurar y se genera el siguiente reporte de las existencias de consumibles. Antes de **Aplicar** es importante que verificar que haya las existencias de insumos requeridas.

Un ejemplo de este reporte es el siguiente.

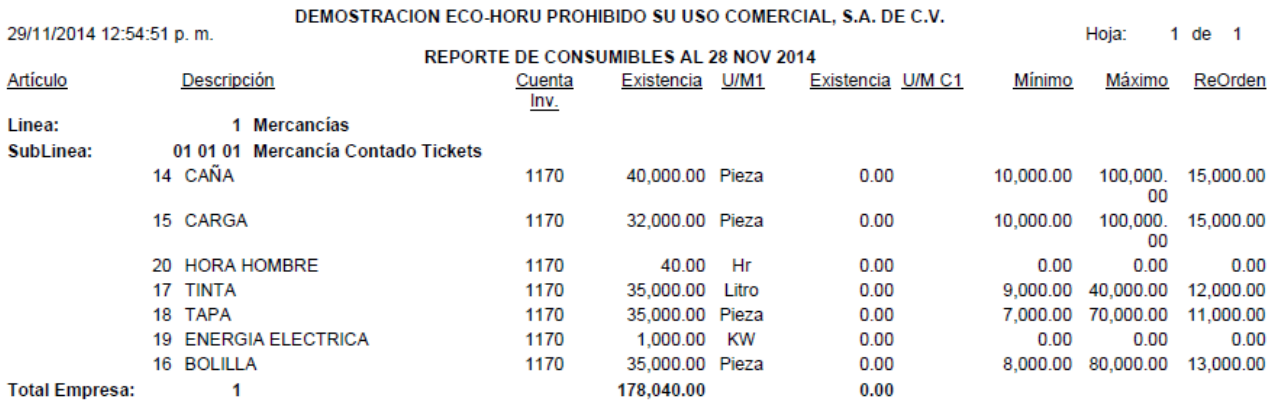

#### **5. APLICAR LA POSTPRODUCCION**

Una vez terminada la captura y consulta de existencias en Materias Primas, Insumos y Refacciones; lo siguiente es "**Aplicar" la PostProducción**. Primeramente se indican los Parámetros de Control relativos a los usuarios: quién Capturó, Jefe de Turno, quién Aplicó la Producción y Observaciones.

También si es la primera vez o cuando se requiera hay que configurar el Concepto de Entrada y de Salida

de la Cuenta de Inventario, que se usarán al aplicar la producción. Para esto, entrar al botón Opciones y en la siguiente pantalla, en la sección Conceptos para Operaciones en Producción seleccione el Concepto para Salidas de Producción, ejemplo: 165 –Uso Producción y el Concepto para Entradas de Producción, ejemplo: 66 Producto terminado.

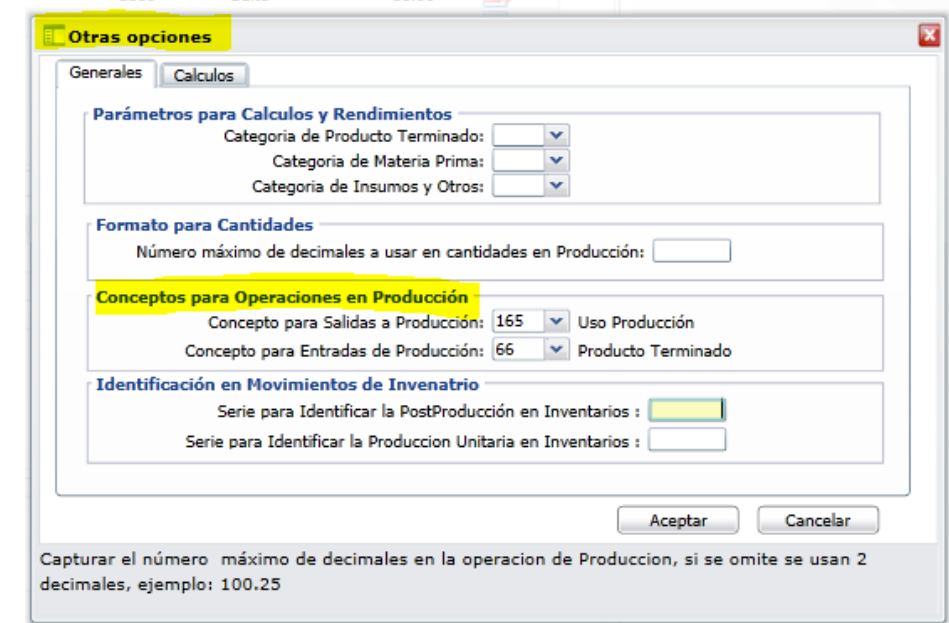

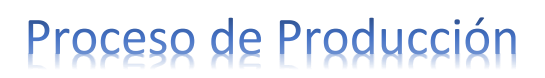

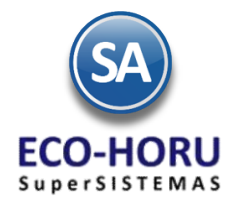

Al seleccionar el botón **un Aplicar** ubicado en la parte inferior derecha de la pantalla. El sistema presenta el siguiente mensaje:

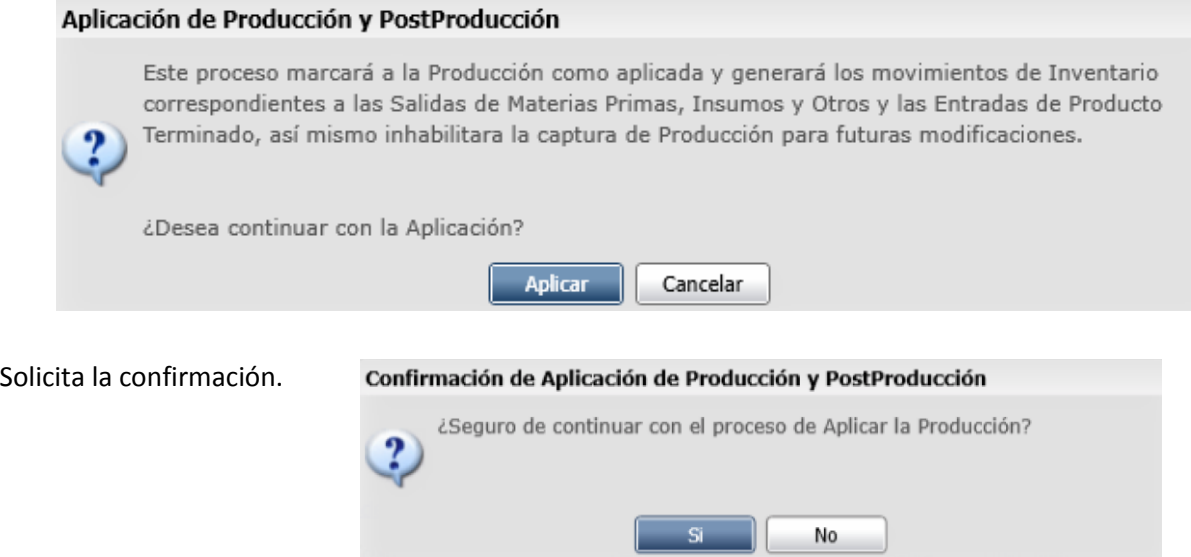

**Se generan las Entradas y Salidas correspondientes a las Cuentas de Inventario y Conceptos, y una vez terminado este proceso ya no se podrán realizar modificaciones a esa orden de postproducción.**

### **12.3 Entrada a Inventario de Materias Primas, Insumos, Refacciones u Otros**

Antes de efectuar el proceso de Aplicar la producción, si faltan existencias entonces realice las Entradas por Compra en el Menú de Compras opción Emitir Comprobantes de Compra o capture manualmente estas entradas en el Menú de Inventarios opción Captura de Movimientos al Inventario.

#### **12.4 Consulta de Indicadores**

Entrar al Menú **Producción** a la opción **Indicadores.** 

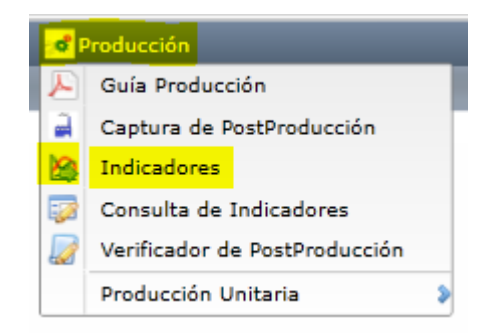

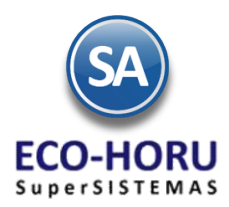

Muestra los indicadores de producción en un año y mes seleccionado.

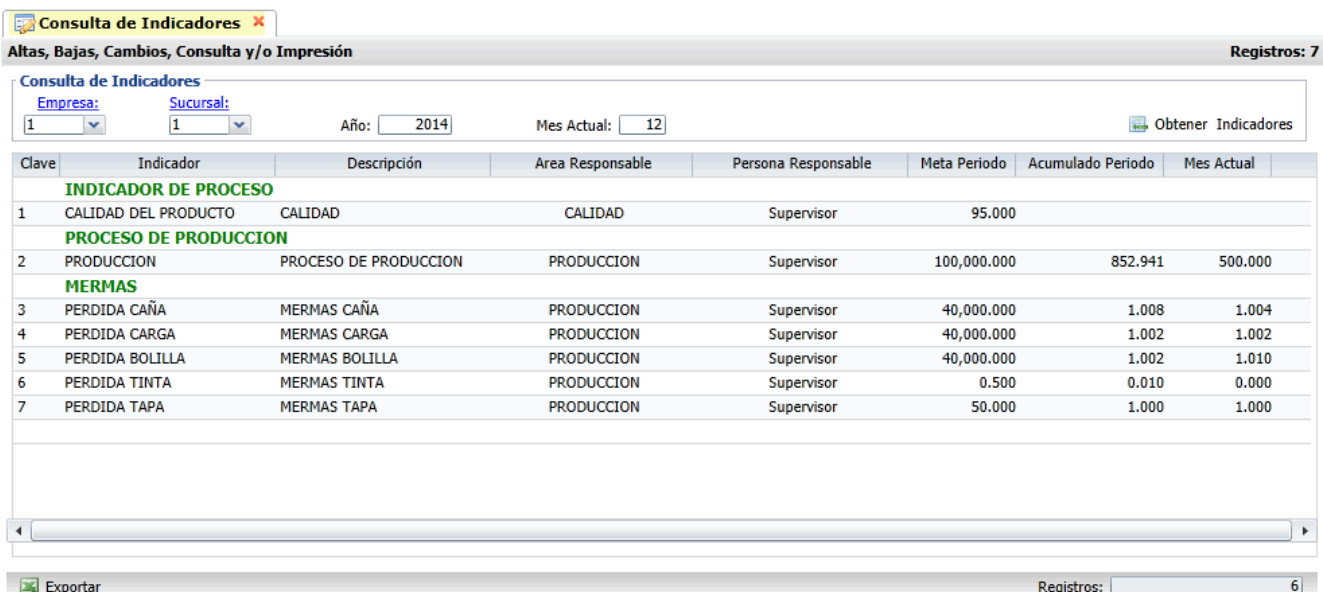

**12.5 Verificador de PostProducción**

**o** Producción Entrar al **Producción** a la opción **Verificador de Postproducción**. Guía Producción ⊬ a Captura de PostProducción a Indicadores En la pantalla de esta opción se muestran las diferentes Consulta de Indicadores 瓹 opciones de reporte, ordenamiento y filtros de datos.Verificador de PostProducción T  $\ddotsc$ and and the Verificador de PostProduccion y Calidad X

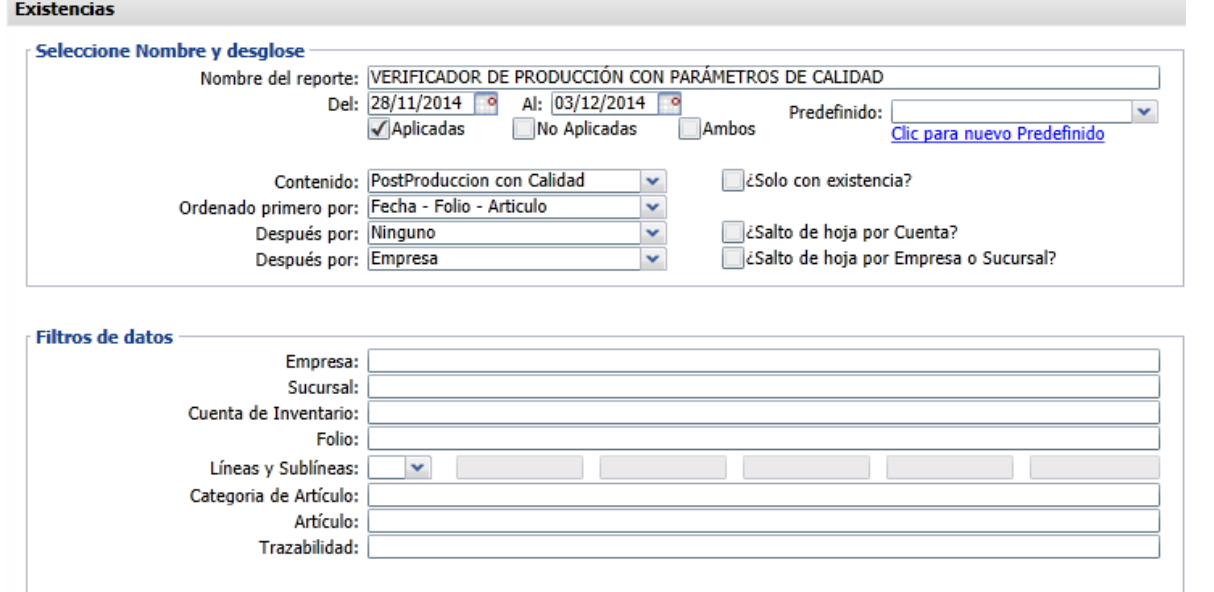

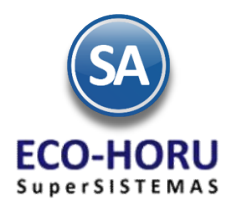

#### **Un ejemplo de este reporte se muestra a continuación.**

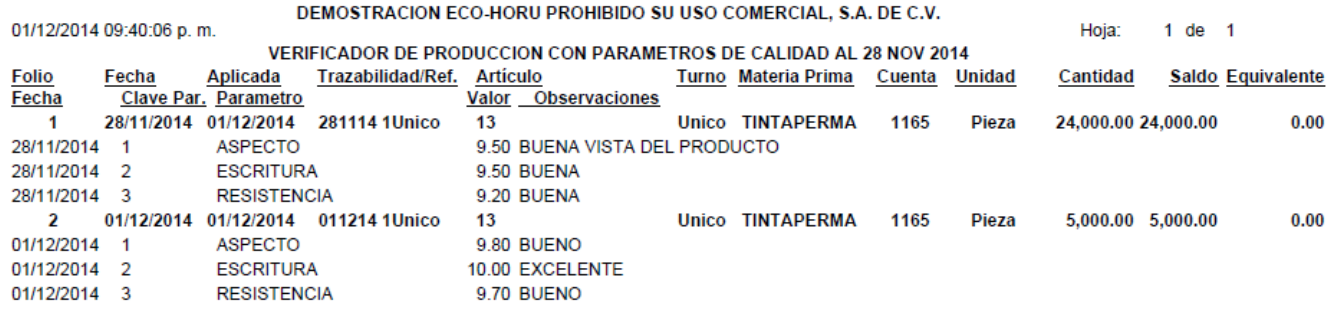

## **Producción Unitaria**

#### **12.6 Captura de Costos Unitarios**

Entrar al Menú **Producción al submenú Producción Unitaria a** la opción **Costos Unitarios.** 

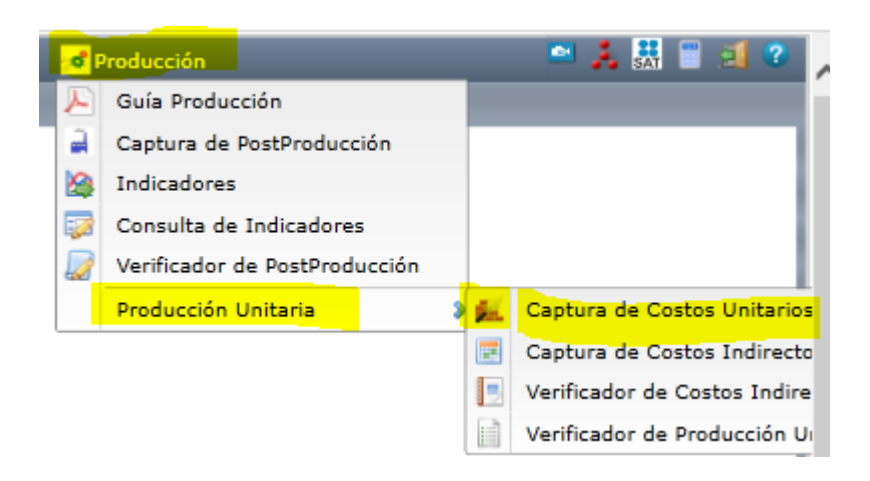

Esta opción es el núcleo central de la captura y control de la producción Unitaria. La pantalla se verá así:

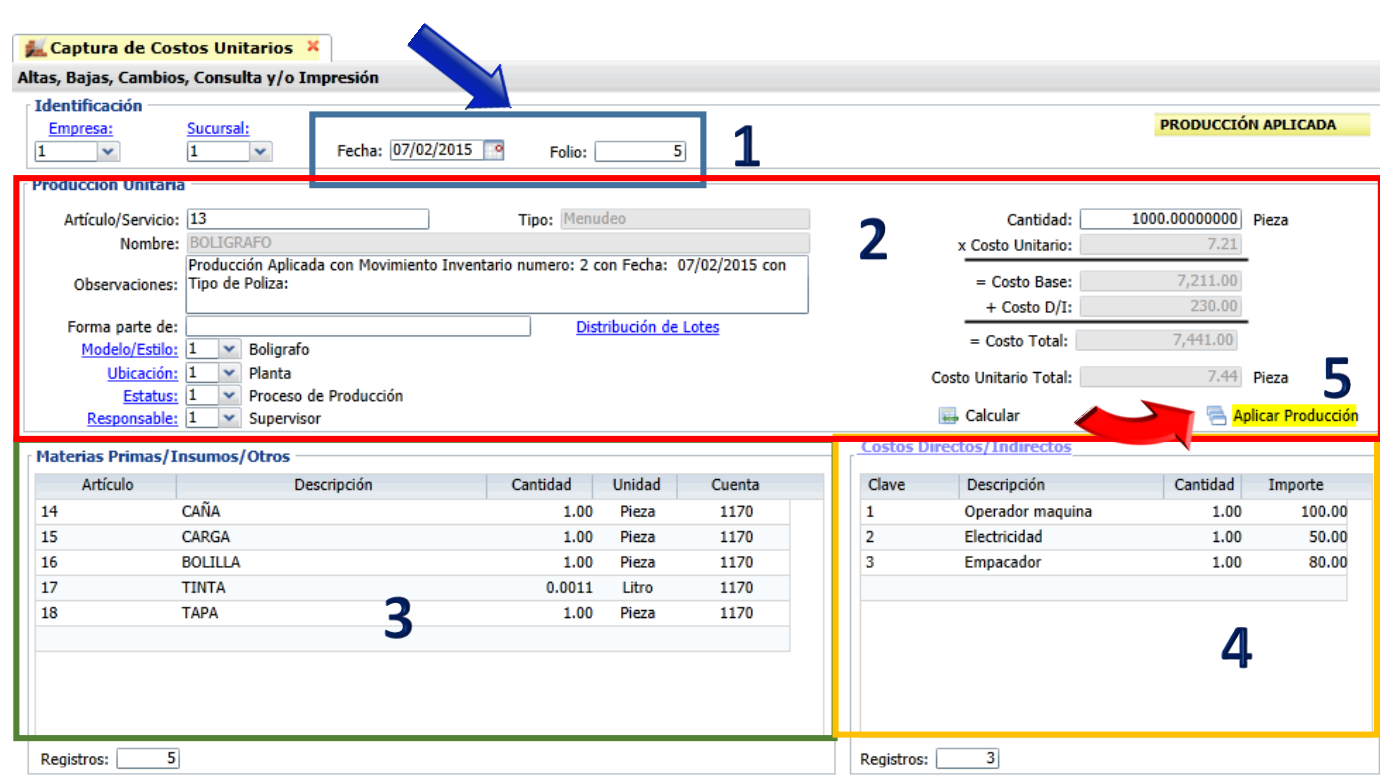

#### **1. Generar orden de Producción Unitaria.**

Capturar **Fecha** y **Folio** y Guardar, para que se registre la orden y posteriormente dar seguimiento a la producción.

### **2. Captura del Artículo a producir y datos generales de la producción**

Capturar el artículo a producir. Si esta producción forma parte de otro proceso, aquí se indica.

Indique los datos de identificación de la producción como son: **Modelo/Estilo**, **Ubicación**, **Estatus** de producción, el **Responsable** y la **Cantidad** a producir.

Cuando la producción es por Lote, entonces seleccionar **Distribución de Lotes** indicando los datos del lote: referencia, cantidad, observaciones.

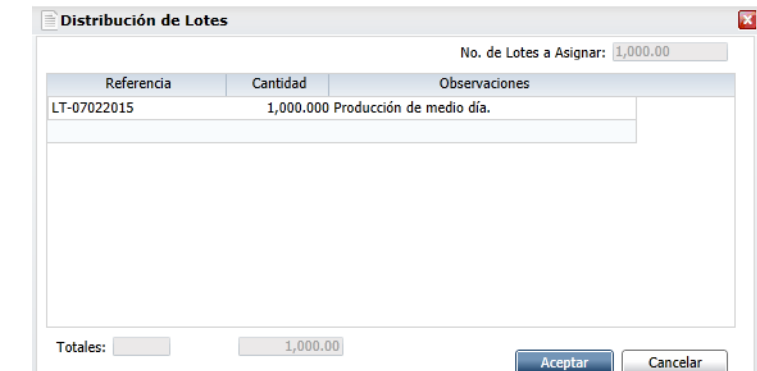

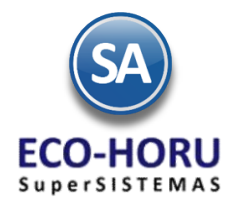

# Proceso de Producción

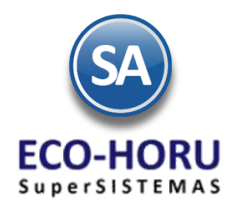

En la parte derecha de la pantalla de esta sección el sistema va presentando la **memoria de cálculo** del **Costo Unitario Total** del producto.

En la parte inferior de esta sección está el botón **Calcular** que al ser seleccionado se procede a calcular la cantidad requerida para la producción y si hay suficiente existencia de los artículos indicados en la sección de Materias Primas/Insumos/Otros. Se muestran en pantalla para cada artículo la **Existencia**, **Cantidad** requerida y **Faltante.**

## **3. Materias Primas/Insumos/Otros**

Aquí se muestran los artículos que se requieren para elaborar el producto Terminado, los cuales se indicaron al

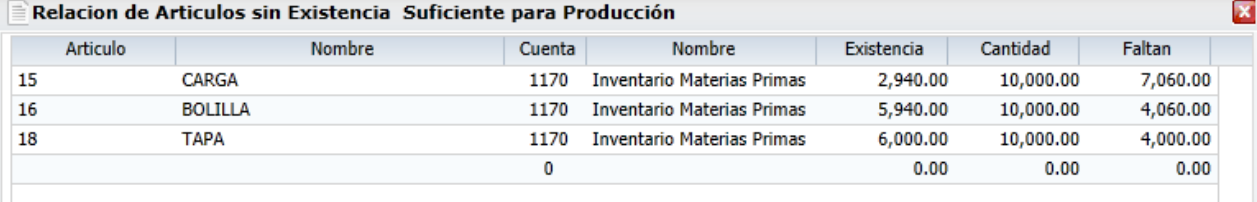

dar de alta el artículo como producto Kit, explicado en el punto 12.1.1 Captura de Artículos. En esta pantalla se permite dar de alta o eliminar artículos**.** 

### **4. Costos Directos/Indirectos**

En este apartado se muestran los Costos Directos/indirectos capturados en el Menú **Producción** submenú **Producción Unitaria** opción **Costos/Directos/Indirectos**.

Al seleccionar el nombre **Costos Directos/Indirectos** entra a la ventana para capturar estos costos

directamente en esta opción como se muestra:

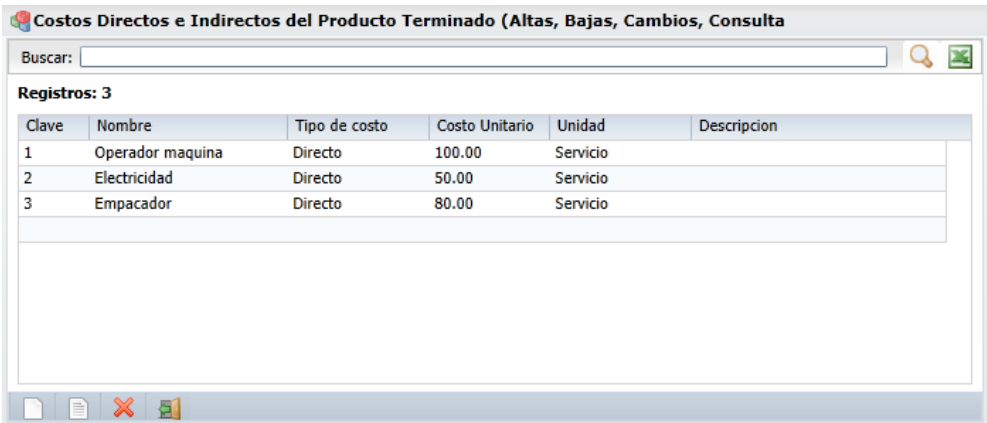

Capture la **Clave**, **Nombre, Tipo de Costo**: directo o indirecto, **Costo Unitario**, la **Unidad** y **Observaciones**.

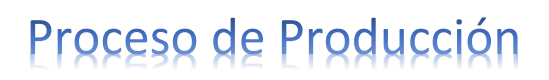

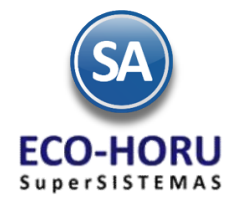

### **5. Aplicar Producción**

Una vez terminada la captura y consulta de existencias; lo siguiente es "**Aplicar" la Producción Unitaria**.

Si es la primera vez o cuando se requiera hay que configurar el Concepto de Entrada y de Salida de la

Cuenta de Inventario, que se usarán al aplicar la producción. Para esto, entrar al botón Opciones y en la siguiente pantalla, en la sección Conceptos para Operaciones en Producción seleccione el Concepto para Salidas de Producción, ejemplo: 165 –Uso Producción y el Concepto para Entradas de Producción, ejemplo: 66 Producto terminado.

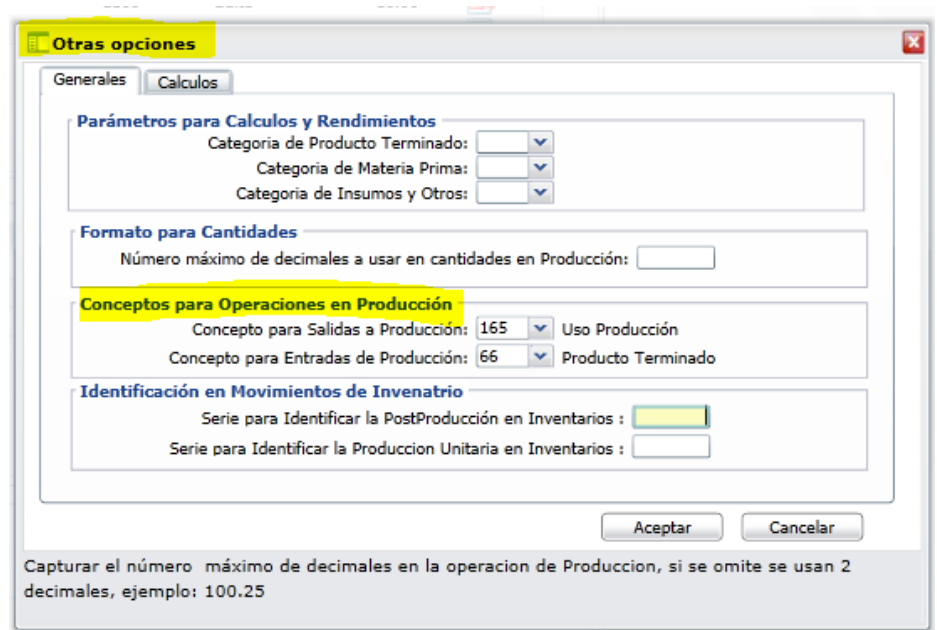

Al momento de **Aplicar Producción** el sistema en automático genera los movimientos de Entradas y Salidas a Inventario, asignando un número de serie al movimiento **PCU=Producción Costo Unitario**. Para consultar los movimientos genere el reporte en menú Producción submenú Producción Unitaria opción **Verificador de Movimientos de Inventarios**.